# **学術情報館 マイライブラリログイン方法**

マイライブラリは、図書館の個人の Web ページとなります。利用している資料のタイトルや返却期限日、以前借りた資料リスト、 お気に入り、新着案内などを確認、設定が可能です。ぜひご利用ください。

作成:2024/04/19

#### **1.播磨理学学術情報館のホームページを開き、ログイン画面にアクセスします**

## **https://lib.laic.u-hyogo.ac.jp/laic/2/index.html**

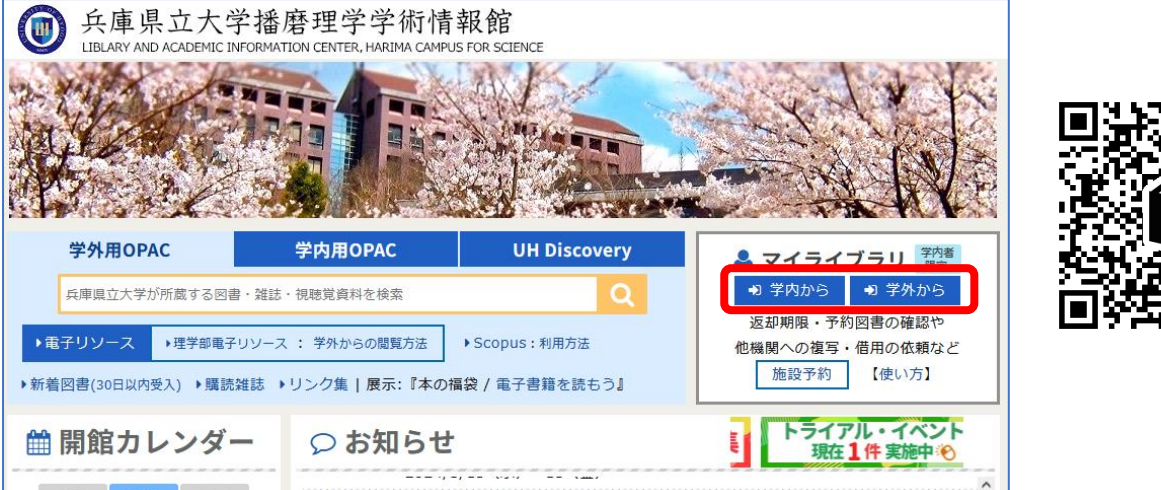

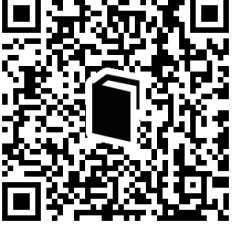

※旧アクセス方法(マトリクス認証)でのログインは、近日廃止予定

### **2.ユーザー名とパスワードを入力し、「ログオン」をクリックします**

### **《学外ネットワークからアクセス》**

- ① 学外からのアクセス(eduroam 含む)の場合、 ●3 学外から をクリックし、下記のログイン画面を 表示します。
- ② 以下画面に、個人接続情報シートの 「アカウント」と「パスワード」を入力します。

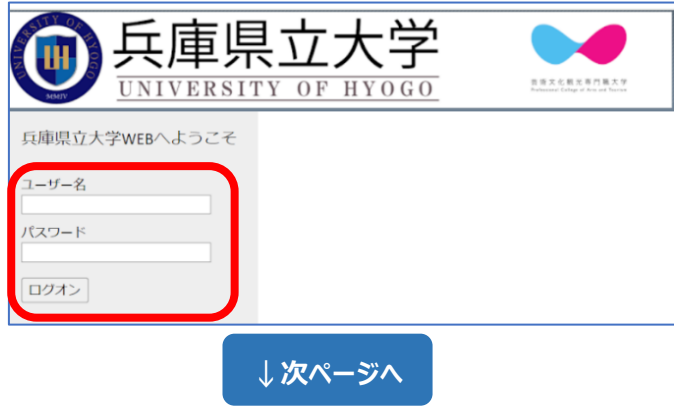

#### **《学内 LAN 接続 PC からアクセス》**

- ① 学内 LAN に接続されている PC の場合、 →3 学内から をクリックし、マイライブラリの ログイン画面を表示します。
- ② 個人接続情報シートの「アカウント」と「パスワード」を 入力し、「ログイン」をクリックすると マイライブラリに入れます。

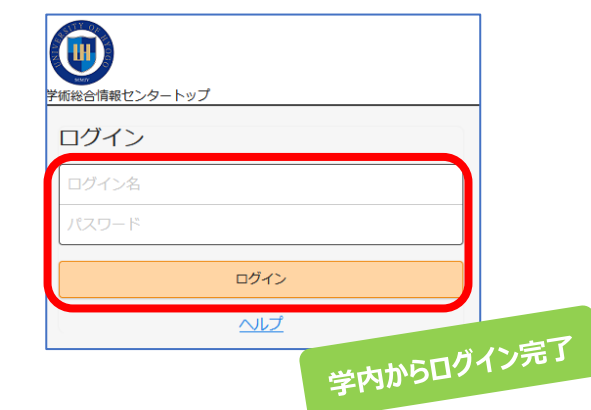

③ 入学時に配布された大学の Gmail(guh)に

「ワンタイムパスワード通知」が届きます。

パスワード 6 桁を 5 分以内に次の画面に入力し、「ログオン」をクリックします。

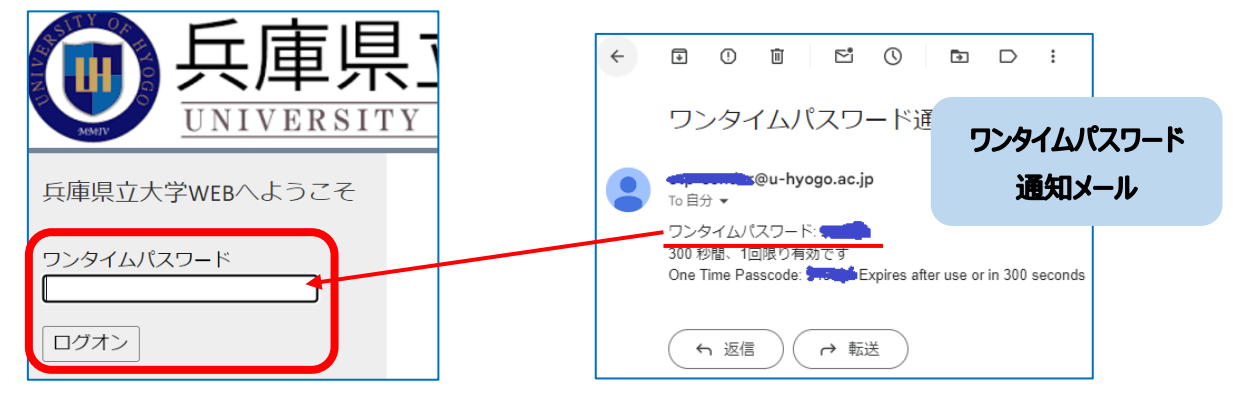

④ 下記の画面が開いたら、「マイライブラリ」をクリックします。

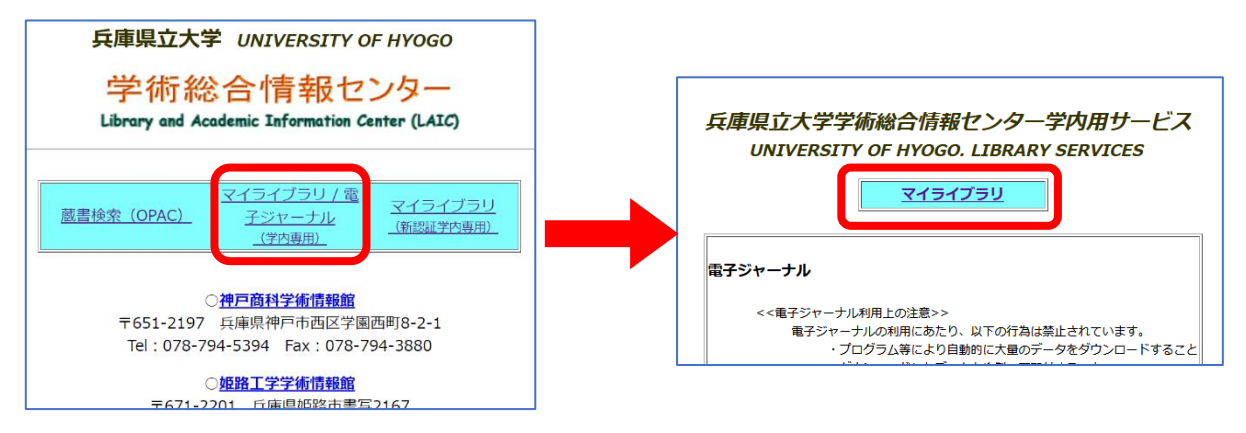

⑤ 個人接続情報シートの「アカウント」と「パスワード」を入力し、 「ログイン」をクリックするとマイライブラリに入れます。

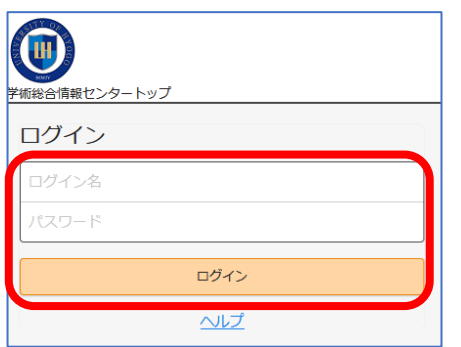

⑥ マイライブラリ画面

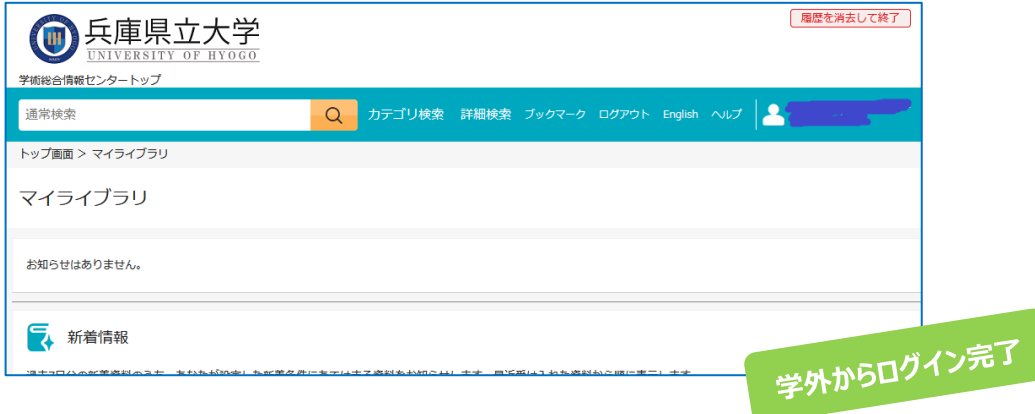